# **Guide de validation d'identité Omnivox**

**Adresse courriel**

**Étape 1** Démarre Omnivox sur le web

**Étape 2** Entre ton nom d'utilisateur et ton mot de passe. Puis, clique sur « Commencer »

#### Validation en 2 étapes

Vous devez mettre en place la validation d'identité en 2 étapes pour votre compte utilisateur.

La validation en 2 étapes consiste à fournir deux types d'informations pour confirmer votre identité. Après avoir entré votre identifiant et votre mot de passe, un code de sécurité à usage unio sera envoyé. Vous devrez entrer ensuite ce code pour vous connecter à votre compte.

Cette validation d'identité en 2 étapes a pour but de rendre la connexion à votre compte encore plus sécuritaire.

Remettre à plus tard

commencer

## **Étape 3**

Si l'application Omnivox Mobile est déjà installée sur ton téléphone, une de ces deux fenêtres s'ouvrira. Clique sur « Mettre en place une autre méthode de validation d'identité ».

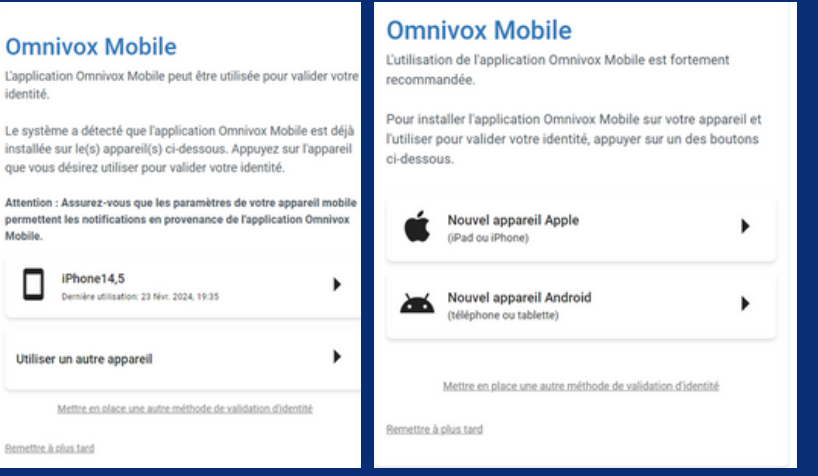

Clique sur l'option « Mettre en place une autre méthode de validation d'identité » et sélectionne l'option « Courriel principal »

### **Étape 4**

**Inscris ton adresse courriel et clique «Suivant».** Un code de sécurité sera envoyé à l'adresse de courriel spécifiée. Récupère le code, puis clique sur le bouton « Valider ».

## **Validation du courriel**

Afin de confirmer le courriel à ajouter comme méthode de validation d'identité en 2 étapes, veuillez utiliser le code de sécurité ci-dessous.

Votre code de sécurité:

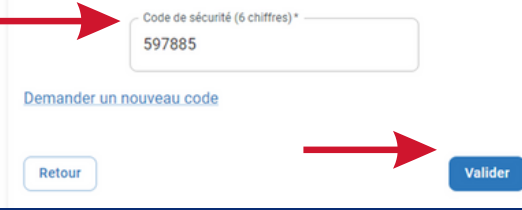